# **Czech POINT certifikát postsignum následný**

Každý uživatel si sám může vytvořit svůj následný **osobní certifikát** a sám si ho vložit do svého uživatelského účtu v JIP (jednotný identitní prostor).

### Obsah

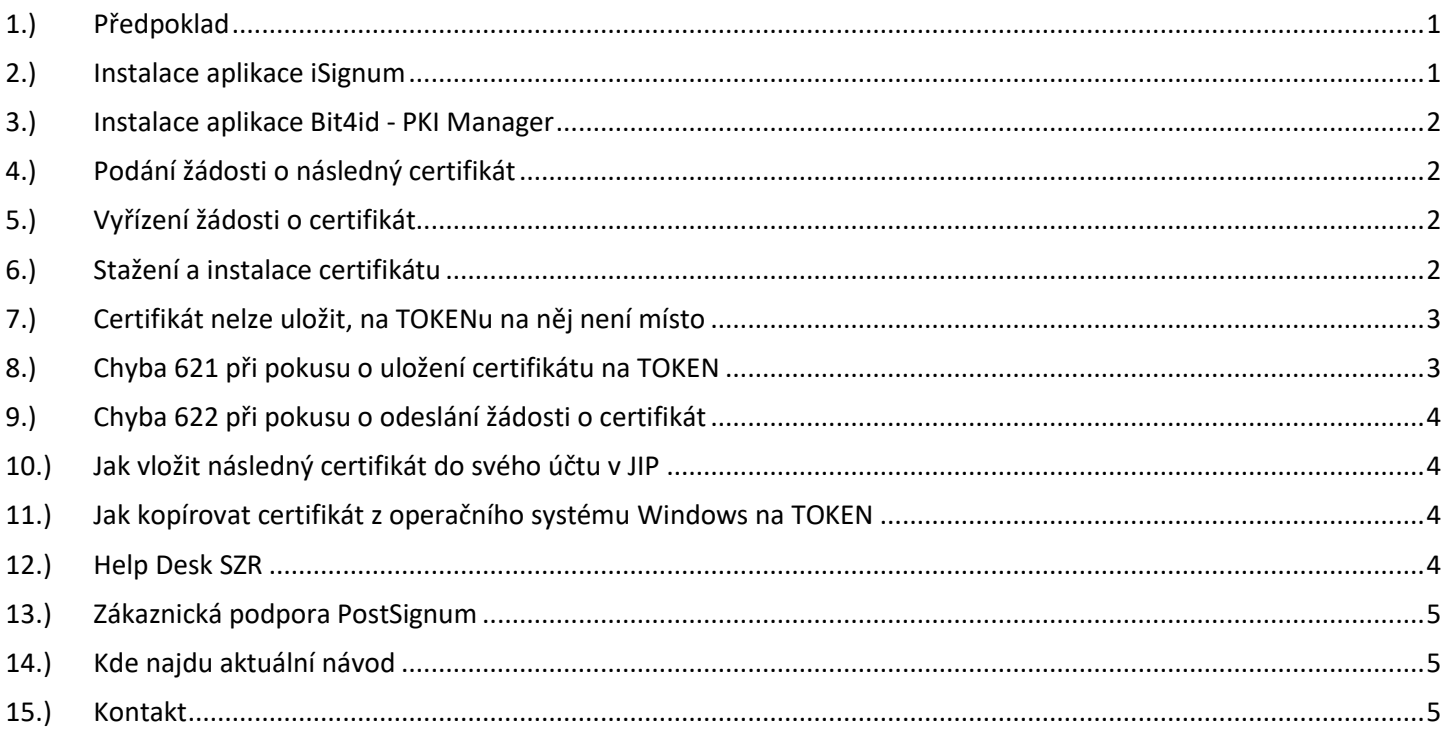

# <span id="page-0-0"></span>1.) Předpoklad

<span id="page-0-1"></span>Na počítači běžně pracujete s certifikátem, pro který je třeba vytvořit následný certifikát.

### 2.) Instalace aplikace iSignum

Např. v prohlížeči (Google Chrome) stáhnout aplikaci iSignum na adrese: <http://www.postsignum.cz/isignum.html>

Dole na webové stránce klik na tlačítko: "Stáhnout" (exe, 5MB) V levém dolním rohu prohlížeče (Google Chrome) je vidět "iSignum.exe", klik na šipečku hned vedle a "Zobrazit ve složce"; Myš umístit nad "iSignum.exe" a za současného držení pravého tlačítka myši přetáhnout na plochu a "Vytvořit zde zástupce"; Na ploše se objeví nový zástupce "iSignum";

# DIGITÁL NÍ A TNFORMAČNÍ AGENTURA

Poslední verze tohoto souboru je ze dne 01. 01. 2024 (a)

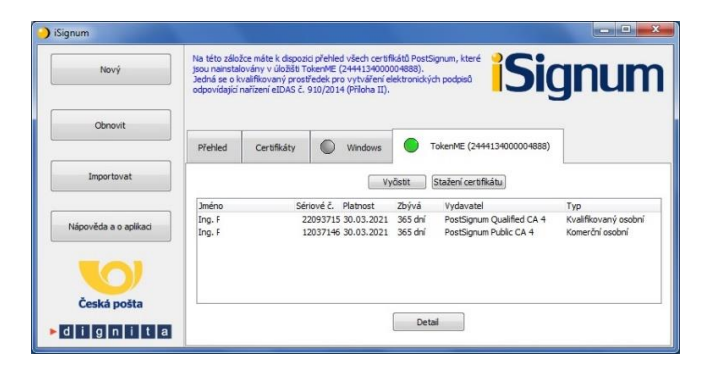

# <span id="page-1-0"></span>3.) Instalace aplikace Bit4id - PKI Manager

Na novém počítači je třeba nainstalovat aplikaci "Bit4id - PKI Manager". Aplikace podporuje "USB token TokenME, čipová karta Crypto Java Card". TokenME (dále také jen token) je praktické malé zařízení, které je schválené jako kvalifikovaný prostředek pro vytváření elektronických podpisů v souladu s nařízením eIDAS a slouží k vytváření kvalifikovaných elektronických podpisů. Na adrese [https://www.postsignum.cz/token\\_me.html](https://www.postsignum.cz/token_me.html)

dole na stránce v části "Stažení ovládacího software" klik na "EXE".

Stažený soubor "bit4id xpki admin.exe (20,1 MB)" si uložte da lokální disk.

<span id="page-1-1"></span>Instalaci ze staženého souboru může pouze provádět osoba, která má admin práva k počítači.

### 4.) Podání žádosti o následný certifikát

BACHA: pokud máte na TOKENu oba osobní certifikáty (komerční a kvalifikovaný) tak nejprve požádejte a následně i nainstalujte KVALIFIKOVANÝ certifikát. Teprve po úspěšném uložení KVALIFIKOVANÉHO certifikátu na TOKEN můžete požádat o druhý komerční certifikát. Důvodem je chyba č. 621, která se někdy objeví při pokusu o uložení certifikátu na TOKEN. Případnou chybu č. 621 tak můžete lehce vyřešit tím, že z TOKENu "Odstraníte" starší KVALIFIKOVANÝ certifikát a pak můžete opakovat pokus o uložení nového komerčního certifikátu na TOKEN. -

V aplikaci iSignum klik na tlačítko "Obnovit".

V novém okně "Průvodce vygenerováním žádosti o certifikát PostSignum"

"Krok 1: Volba aktuálního certifikátu, který chcete obnoviť" vybrat jeden certifikát.

"Krok 2: Výběr úložiště pro generování klíčů" vybrat úložiště, nejlépe "TokenME".

Nakonec klik na tlačítko "Odeslat žádost".

<span id="page-1-2"></span>Je vhodné požádat o více certifikátů (komerční a kvalifikovaný) ve stejný den.

### 5.) Vyřízení žádosti o certifikát

Vyřízení žádosti o certifikát závisí na způsobu placení certifikátu. Např. zaměstnanci resortu Ministerstva vnitra obdrží automaticky obvykle do 24 hodin email s oznámením o vydaném certifikátu. Pokud přišlo emailem potvrzení o vydaném certifikátu, je možné pokračovat dále.

### <span id="page-1-3"></span>6.) Stažení a instalace certifikátu

V aplikaci iSignum v záložce "TokenME" klik na tlačítko "Stažení certifikátu". V novém okně "Průvodce stažením certifikátu" klik na tlačítko "Zkontrolovat vydané certifikáty". V následujícím okně "Byl nalezen certifikát" klik na tlačítko "Instalovat certifikát".

### DIGITÁLNÍ A TNFORMAČNÍ AGENTURA

<span id="page-2-0"></span>Obdobně opakovat pro každý osobní certifikát.

# 7.) Certifikát nelze uložit, na TOKENu na něj není místo

#### **a.)**

V aplikaci iSignum v záložce "TokenME" klik na tlačítko "Vyčistit".

V novém okně "Průvodce vyčištěním tokenu"

zaškrtnutím označit starý již neplatný certifikát.

**BACHA** aplikace iSignum vám nezabrání nevratně smazat i aktuálně platný certifikát a není cesty zpět!

Po označení již neplatných certifikátů klik na tlačítko "Odstranit".

#### **b.)**

Pokud to lze, je vhodné si dočasně ponechat starý "Komerční" certifikát "PostSignum Public" pro možnost přihlášení se ke svému účtu v JIP a vložení nového Komerčního certifikátu do svého účtu v JIP. Pokud je již nový Komerční certifikát u účtu v JIP, tak je možné starý Komerční certifikát z TOKENu vymazat.

#### **c.)**

Pokud stále máte nedostatek místa na TOKENu, tak je možné do budoucna na TOKEN instalovat pouze "Kvalifikované" certifikáty "PostSignum Qualified". A "Komerční" certifikáty "PostSignum Public" neinstalovat na TOKEN, ale např. na disk svého PC ve formátu PFX s heslem. Certifikáty umístěné na disku PC ve formátu PFX s heslem je vhodné zálohovat pouhým kopírováním na jiný disk, např. na USB.

# <span id="page-2-1"></span>8.) Chyba 621 při pokusu o uložení certifikátu na TOKEN

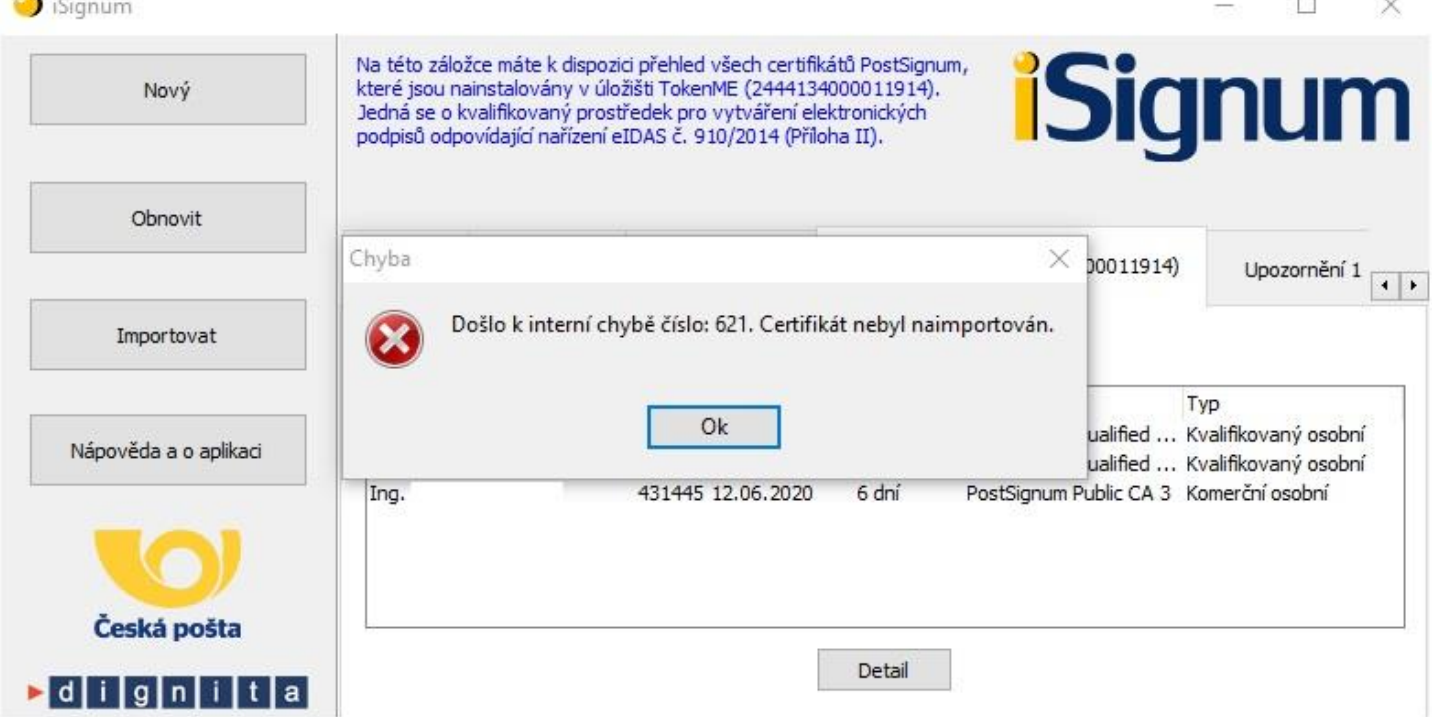

Chyba 621 znamená, že na TOKENu není dost místa pro nový certifikát. Je třeba podle předchozí kapitoly z TOKENu odmazat starý certifikát. Pokud to lze, je vhodné si dočasně ponechat starý "Komerční" certifikát "PostSignum Public" pro možnost přihlášení se ke svému účtu v JIP a vložení

### DIGITÁLNÍ A TNFORMAČNÍ AGENTURA

Poslední verze tohoto souboru je ze dne 01. 01. 2024 (a)

nového Komerčního certifikátu do svého účtu v JIP. Pokud je již nový Komerční certifikát u účtu v JIP, tak je možné starý Komerční certifikát z TOKENu vymazat.

# <span id="page-3-0"></span>9.) Chyba 622 při pokusu o odeslání žádosti o certifikát

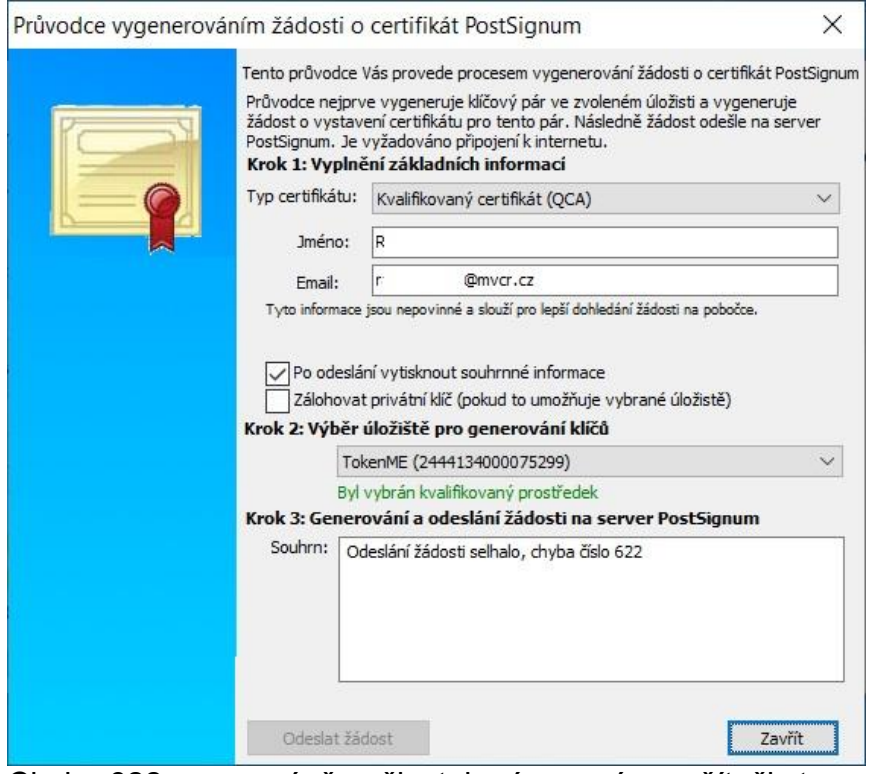

Chyba 622 znamená, že uživatel má na svém počítači starou verzi aplikace "Bit4id - PKI Manager", stačí nainstalovat novější verzi aplikace.

### <span id="page-3-1"></span>10.) Jak vložit následný certifikát do svého účtu v JIP

Nejprve si z aplikace iSignum opište "Sériové číslo" svého nového certifikátu. Další postup jak vložit certifikát do svého účtu v JIP je uveden podrobně v návodu "CzechPOINT\_zmena\_hesla\_a\_certifikatu\_.PDF"

### <span id="page-3-2"></span>11.) Jak kopírovat certifikát z operačního systému Windows na TOKEN

Otevřít prohlížeč "Microsoft Edge"; Nastavení a další možnosti (ALT + F): Nastavení: Ochrana osobních údajů, vyhledávání a služby; Spravovat certifikáty; Vybrat "Komerční certifikát VCA"; Exportovat; Další; Ano, exportovat privátní klíč (další); Zvolit si heslo k záloze celého certifikátu; Zálohu certifikátu uložte do zvolené složky jako soubor s příponou PFX; Pak vložit TOKEN do počítače; Otevřít aplikaci Bit4id PKI Manager; Přihlásit se k tokenu; Import; Vyberte vytvořený soubor s příponou PFX, zadáte heslo a potvrdíte OK;

# <span id="page-3-3"></span>12.) Help Desk SZR

V případě problémů doporučujeme zapsat svůj požadavek do Service Desk Manageru SZR. Do Service Desk Manageru SZR se můžete přihlásit na adrese: [https://loginsd.szrcr.cz](https://loginsd.szrcr.cz/) Pro přihlášení do Service Desk Manageru SZR Vám váš lokální administrátor nastaví oprávnění k Vašemu účtu v JIP,

### DIGITÁL NÍ A TNFORMAČNÍ AGENTURA

Poslední verze tohoto souboru je ze dne 01. 01. 2024 (a)

(Přístup do informačních systémů) (Service desk manager Správy základních registrů, Přístupová role)

- Můžete telefonovat na Call Centrum SZR +420 225 514 758 (Po-Pá=8:00-18:00 hod.). Můžete psát na Help Desk SZR na adresu: [podpora@dia.gov.cz](mailto:podpora@dia.gov.cz)

### <span id="page-4-0"></span>13.) Zákaznická podpora PostSignum

Zákaznická podpora je připravena řešit vaše dotazy týkající se služeb PostSignum. Je koncipována jako dvouúrovňová: Obecné dotazy a nejasnosti při vyplňování příslušných formulářů zasílejte na e-mail: [info@cpost.cz](mailto:info@cpost.cz)

- Dotazy technického charakteru (vygenerování klíčů a žádosti o certifikát, import certifikátu a klíčů do nejpoužívanějších aplikací) zasílejte na e-mail: [helpdesk-ca@cpost.cz](mailto:helpdesk-ca@cpost.cz) Lze využít i zákaznickou linku České pošty: +420 800 104 410 (v pracovních dnech od 8:00 do 18:00 hod).

### <span id="page-4-1"></span>14.) Kde najdu aktuální návod

Návod je ke stažení na adrese: [www.dia.gov.cz](http://www.dia.gov.cz/) Menu: / eGovernment / Návody ke stažení / Nebo přímo na adrese:<https://www.dia.gov.cz/egovernment/navody-ke-stazeni/> Pokud v tomto návodu chybí odpověď na Váš dotaz, napište nám to. Adresu najdete na konci tohoto návodu.

### <span id="page-4-2"></span>15.) Kontakt

Můžete nám napsat na adresu: [posta@dia.gov.cz](mailto:posta@dia.gov.cz) nebo do datové schránky **yukd8p7** Při veškeré komunikaci uvádějte vždy vaše IČO a naše číslo jednací. Vyřizuje: Digitální a informační agentura IČO 17651921 [www.dia.gov.cz](http://www.dia.gov.cz/)